# INSTALL MANUAL

*Freedom City*

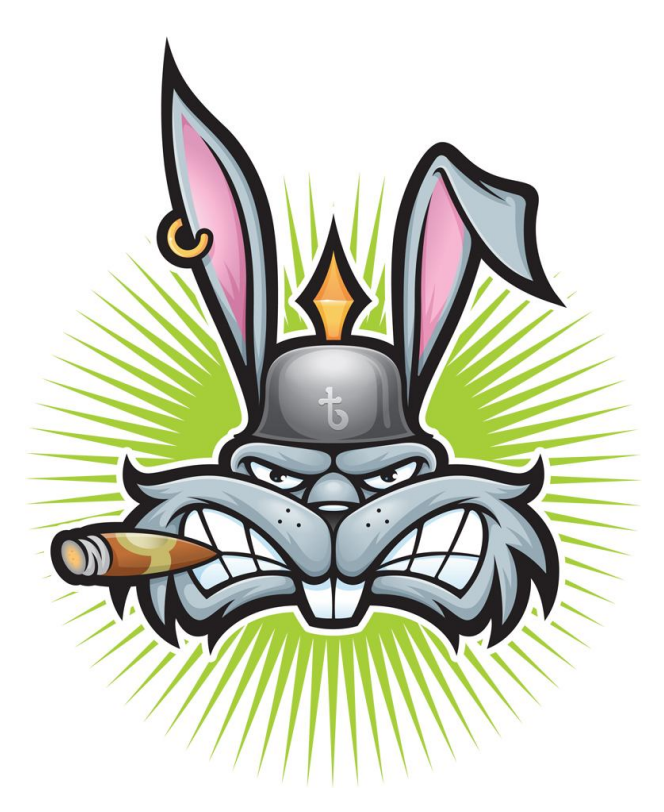

Provided by the rpgbunny.com

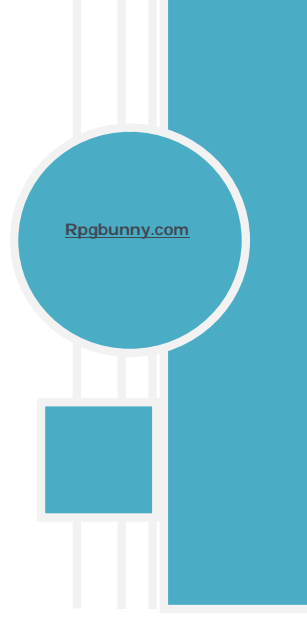

## INSTALL MANUAL

**STEP 1:** Create a new database and import the **Database**. This can be found in the directory **MySQL**

音Structure 点SQL / Search 最Query 部Export 配 Import 多Operations

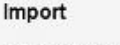

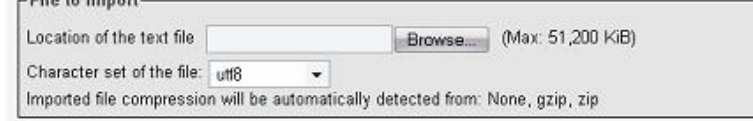

#### -Partial import-

 $\circ$ 

[7] Allow interrupt of import in case script detects it is close to time limit. This might be good way to import large files, however it can break transactions. Number of records(queries) to skip from start ()

 $\overline{\phantom{a}}$ 

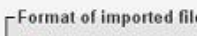

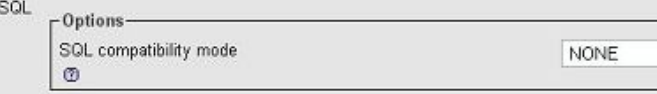

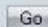

A tutorial video can be watched at: http://www.youtube.com/watch?v=fywMpgFzpKk or contact your webhosting for more information.

**STEP 2:** Open the php file: **antet.php** in the directory **WEBSITE** and change the settings.

\$db\_host="localhost"; \$db\_user="username"; \$db\_pass="password"; \$db\_name="database"; \$url="http://www.yourwebsite.com"; \$paypal="your@paypalaccount.com";

The second file you have to change is **cron.php**

\$db\_host="localhost"; \$db\_user="username"; \$db\_pass="password"; \$db\_name="database";

**STEP 3:** To set the phone payment system you have to click on the banner:

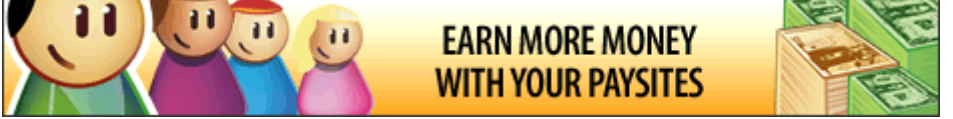

If the banner isn't working, use this link: http://www.123ticket.com/Public\_IA/affiliation/redirect\_aff\_signup.php?mid=1524251 **STEP 2:** Signup for an account. After this, go to:

http://www.123ticket.com/Public\_IA/affiliation/redirect\_aff\_signup.php?mid=1524251

**STEP 3:** Click at Install 123TICKET and choose **simple installation** or go to http://www.123ticket.com/private/prv\_register\_site\_d2.php

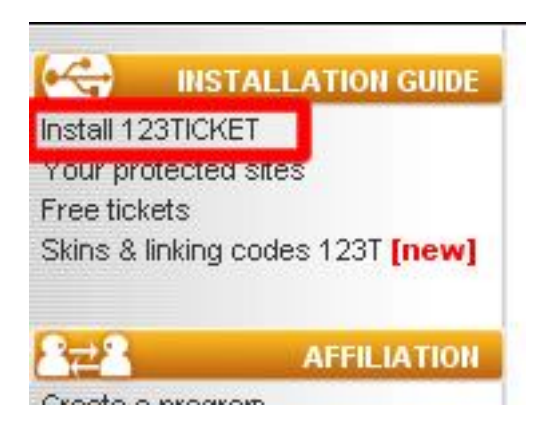

#### Fill in your website details:

### ENTER THE SITE ON WHICH 123TICKET WILL BE INSTALLED

You can have as many sites as you wish, without limit. It is simply necessary to follow the registration process for each new site.

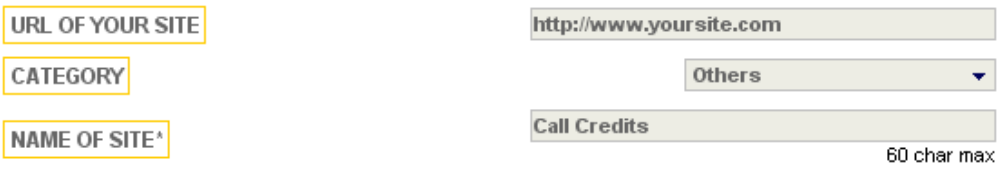

After this click next.

Now you have to fill in the redirect location. This must be: http://www.yourdomain.com/**called.php**

#### INDICATE THE URL OF THE PAID CONTENT

Enter the URL of the HTML page that contains the content that you want to charge for. This page will automatically open in your browser once the purchase has been effected and the access code has been entered.

URL OF PAID CONTENT http://www.yoursite.com/called.php

Select a name below for this paid content. This name will only be used in your 123TICKET control panel to facilitate management of your site and contents

NAME OF PAID CONTENT Call Credits

#### **DONT CHANGE ANYTHING ELSE, SCROLL DOWN AND CLICK ON THE NEXT STEP**

Now choose the option: **iframe html**.

Provided by www.rpgbunny.com 20

#### **OPTION IFRAME HTML**

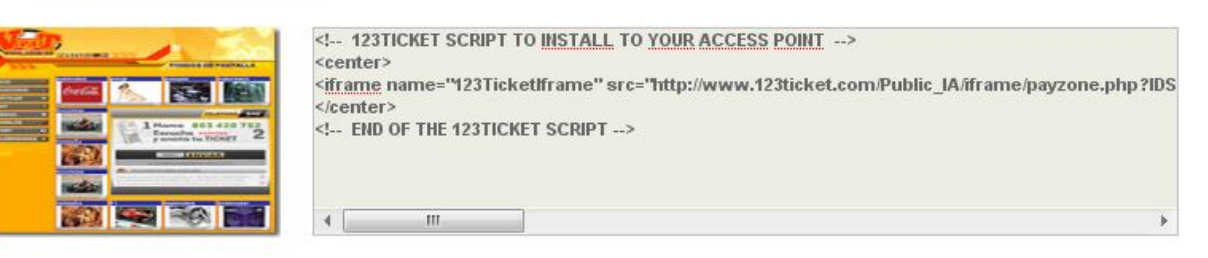

Right now you have to open the php file **vipbuy.php**. This can be found in the directory **WEBSITE**. Search for:

#### <!-- START CHANGE PHONE PAYMENT SCRIPT 123TICKET.COM -->

<iframe name="123TicketIframe"

src="http://www.123ticket.com/Public\_IA/iframe/payzone.php?IDS=29738&IDD=38316&lo gin=5093027&brokerid=&extlogin=&my\_var\_p=&my\_var\_1=&my\_var\_2=&my\_var\_3=&my \_var\_4=&my\_var\_5=&ret\_pin=1&target=\_blank" BGCOLOR="white" width=403 height=320 marginWidth=0 marginHeight=0 frameBorder=0 scrolling="no"></iframe>

<!-- END CHANGE PHONE PAYMENT SCRIPT 123TICKET.COM -->

Change this code with your own code.

The final step is to open the php file: **called.php** . This can be found in the directory **WEBSITE**. Search for:

```
<!-- 123TICKET SCRIPT TO PROTECT YOUR PAYZONE AREA -->
<noscript>
<meta http-equiv="Refresh" 
content="0;URL=http://www.123ticket.com/Public_IA/check/error_code.php?IDS=29738&I
DD=38316">
</noscript>
<script language="Javascript" 
src="http://www.123ticket.com/Public_IA/check/chk.php?IDS=29738&IDD=38316"></scrip
t>
<!-- END : 123TICKET SCRIPT -->
```
Change this code with your own protected code. This can be found on the same page as the iframe code.

**STEP 4:** Upload all the files in the directory **WEBSITE** to your webhosting.

**STEP 5:** The final step is to configurate the cron settings. This is needed for some of the Game Credit options. This is what you have to do:

Open a shell and type crontab –e. Then add this row in your crontab.

0<sup>\*</sup> \* \* \* php "path to your website dir"/cron.php

For more information and the video tutorial check: http://www.youtube.com/watch?v=XipbtWpUiLI

#### **LOGIN SETTINGS FOR YOUR GAME ACCOUNT**

To login at the admin account use:

**Login name:** admin **Password:** admin

We have tested the source on free and paid hosting servers and everything is working correct. If your hosting provider can't help you with this problem we suggest the free hosting from sites like: www.freehostia.com or the paid hosting from: www.hostgator.com